# WEDLINE FIRSTSEARCH

MEDLINE เป็นฐานข้อมูลหนึ่งของ FirstSearch จัดทำโดย National Library of Medicine รวบรวมบรรณานุกรมพร้อม บทคัดย่อจากวารสารทางด้าน การแพทย์ วิทยาศาสตร์การแพทย์ พยาบาล ทันตแพทย์ สัตวแพทย์ และระบบสาธารณสุข ทั่วโลกกวา 3,900 ชื่อเรื่อง ตั้งแตปค.ศ. 1965 ถึงปปจจุบัน

### วิธีเข้าใช้ฐานข้อมูล.

ใช้โปรแกรมเว็บเบราเซอร์ไปยัง

- [www.car.chula.ac.th](http://www.car.chula.ac.th/)
- คลิกที่ CU Reference Databases
- ไปที่ฐานขอมูล Medline คลิกที่ OCLC Version
- พบหนาจอแรก ดังภาพ

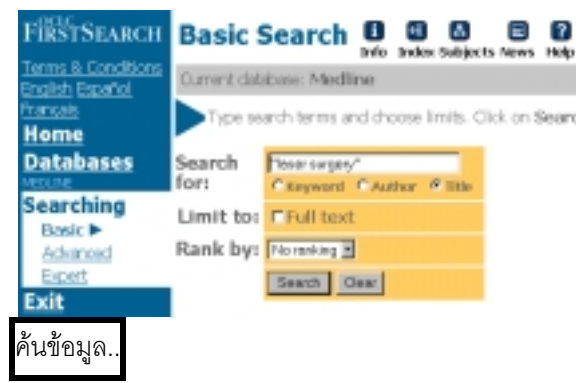

#### 1. การค้นข้อมลจากหน้าจอค้นข้อมล

ภายใต้ข้อความ Searching คลิกเลือกหน้าจอสืบค้นได้ 3 แบบ คือ แบบ Basic, Advanced และ Expert ขั้นตอน การค้บบีดังต่อไปนี้

- พิมพคําที่ตองการคนหาในกรอบ **Search for :** (ดูเพิ่มเติมหัวข้อรูปแบบคำค้นที่ใช้ได้)
- คลิกเขตขอมูล (Keyword, Author, Title, Abstract)
- กําหนด ปพิมพและภาษาของเอกสาร , Division และ Record Type (กรณีคนหาแบบ Advanced และ Expert)
- คลิกในกรอบสี่เหลี่ยมหนาขอความ **Full text** หาก ตองการเฉพาะเอกสารฉบับเต็ม
- กําหนดการจัดเรียงผลลัพธ (Rank by)
- คลิก **Search**

2. ตรวจสอบคําที่ตองการคนหาจาก Index

เพื่อตรวจสอบว่าคำที่ต้องการมีในฐานข้อมูลหรือไม่ โดย

- คลิกที่ **Index** ดานบนของจอภาพ
- พิมพคําที่ตองการตรวจสอบในกรอบ **Browse for :**
- เลือกเขตขอมูลที่ตองการจากกรอบ **Indexed in :**
- คลิกที่ **Browse** จะพบรายการคําพรอมจํานวน ผลลัพธ

#### **Browse Index**

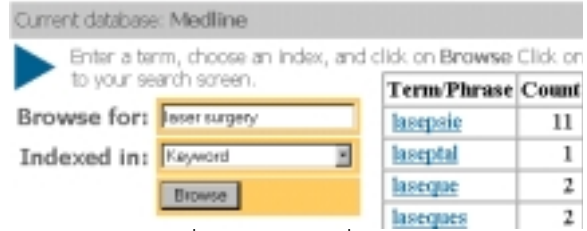

- เลือกคลิกคําที่ตองการ คําที่ถูกเลือกจะปรากฎใน กรอบ **Search for :** ในหนาจอคนขอมูล
- คลิก **Search**
- 3. ตรวจสอบคำที่ต้องการค้นจาก Subject

เปนการคนที่ทําใหไดขอมูลครอบคลุมมากขึ้น โดย

## **Preferred Subject Headings**

Preferred Medical Subject Headings for: laser su

Click on the subtect heading link to search Meclick the Expand text link to get more informat Find (

Word or concept: Isser surgery Laser Surgery [Expand 1] t.

Used for: Laser Knives; Laser Microsurgery; La Microsurgery, Laser; Surgery, Laser; Vaporizat Laser; Laser Scalpels; Laser Vaporization; Lase Scalpels, Laser: Vaporizations, Laser

- คลิกที่ **Subject** ดานบนของจอภาพ
- พิมพคําคนที่ตองการลงในกรอบ **Words or concept**
- คลิก **Find** จะพบรายการหัวขอเรื่องที่เกี่ยวของ
- คลิกที่หัวเรื่องที่ตองการจะพบรายการผลการคน

• หรือคลิกที่ **Expand เ**พื่อเลือกคลิกหัวข้อเรื่องที่กว้าง หรือแคบกว่าต่อไป

การแสดงผลการค้น

แสดงเป็น 2 ระดับ คือ

1. List of Records ประกอบด้วย ชื่อบทความ ชื่อ ผูเขียน และรายละเอียดของวารสาร ดังภาพ

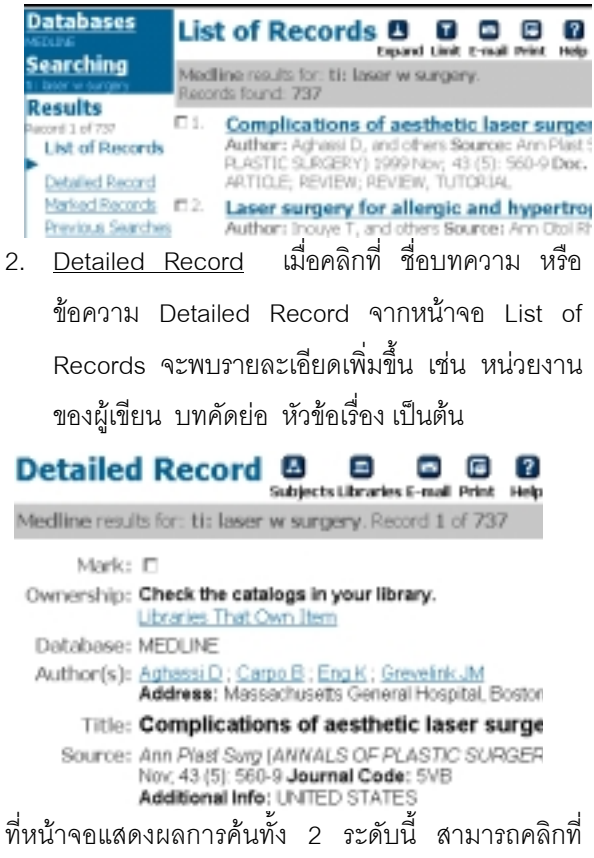

้กรอบสี่เหลี่ยมของแต่ละระเบียน เพื่อเป็นการเลือกข้อมูล ไวพิมพจัดเก็บ หรือ E-mail ตอไป

การขยาย (Expand) หรือจำกัด (Limit) ผลการค้น

- 1. การขยายผลการค้น
- ที่หนาจอ List of Records คลิกที่ **Expand** เพื่อขอดู บทความอื่น ๆ ภายใตหัวขอเรื่อง หรือ ผูเขียนเดียวกัน กับผลการคนได
- $\bullet$  ที่หน้าจอ Detailed Record คลิกที่หัวข้อเรื่องที่ ตองการ หรือคลิกที่ **Subjects** เพื่อขอดูบทความอื่น ๆ ภายใต้หัวข้อเรื่องที่เกี่ยวข้องกับผลการค้น
- 2. การจํากัดผลการคน
- ที่หนาจอ List of Records คลิกที่ **Limit** เพื่อขอจํากัด ผลการค้นลงตาม ชื่อผู้เขียน หัวข้อเรื่อง

ปพิมพ ภาษาของบทความ หรือประเภทของ บทความที่ตองการ ดังภาพ

#### **Limit Results**

Medline results for: tip laser and tip surgery. Records found: 1574

**Climit Your Results by Author** 

**Q** Limit Your Results by Subject Headings

I Limit Your Results by Year

**O Limit Your Results by Language** 

I Limit Your Results by Record Type

การพิมพ์, จัดเก็บ หรือ e-mail ผลการค้น

- 1. การพิมพและการจัดเก็บผลการคน
- จากหนาจอ List of Records และ Detailed Record คลิกที่ **Print**
- โปรแกรมจะแสดงขอมูลเพื่อการพิมพและจัดเก็บ
- คลิกที่ **File**ของโปรแกรมเว็บเบราเซอรแลวเลือกคลิก ี่ <sup>ที่</sup> Print หรือ **Save As** ตามความต้องการ กรณี Save As ควรเลือก Type ของ ไฟลเปน **.txt**
- 2. การ e-mail ผลการคน
- จากหนาจอ List of Records และ Detailed Record คลิกที่ **E-mail**
- พิมพ E-mail ที่ตองการในกรอบ E-mail address
- คลิก Send

รูปแบบคําที่ใชในการคนขอมูลได..

**คําเดี่ยว**เชน cancer

**กลุมคํา** เชน **"**laser surgery**"**

**คำพหพจน์** ใช้ wax+ สำหรับ wax และ waxes

**การละคํา** ใชคําคนวา therap\* สําหรับ therapeutic, therapy, therapist

**การเชื่อมคําคนดวยเงื่อนไข** เชน TB **and** AIDS หรือ tumor **or** neoplams หรือ cancer **not** chest

การออกจากโปรแกรม..

้ทุกครั้งที่เสร็จสิ้นการค้นข้อมูลแล้ว กรุณาคลิกที่ข้อความ Exit ทางด้านซ้ายของจอภาพ

> จัดทําโดย ปรียาพร ฤกษพินัย สถาบันวิทยบริการจุฬาลงกรณมหาวิทยาลัย (ฉบับพิมพครั้งที่ 3) กุมภาพันธ 2543

# **Medline (FirstSearch)**

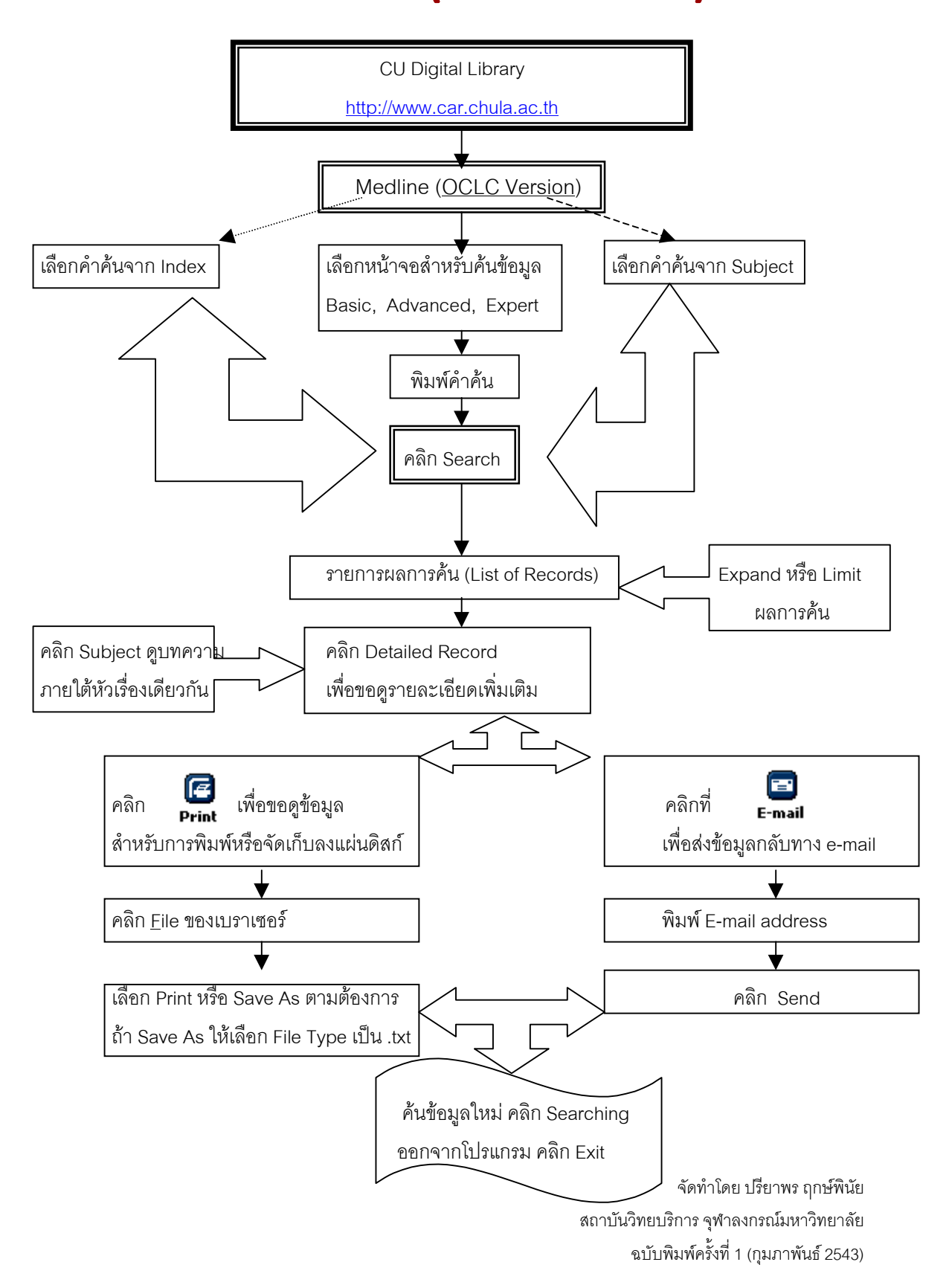